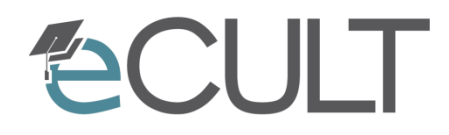

eCompetence and Utilities for Learners and Teachers

# **Galicaster Software (www.teltek.es)**

Galicaster Media Manager

GEFÖRDERT VOM

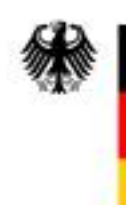

Bundesministerium<br>für Bildung<br>und Forschung

Förderkennzeichen: 01PL11066K

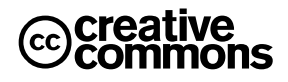

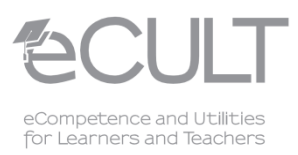

# **Über dieses Learning Bit**

## **Abstract**

In diesem Learning Bit werden die Funktionen erläutert, die der Media Manager der Software Galicas-ter [\(www.teltek.es\)](http://www.teltek.es/), ein Tool zur Aufzeichnung von Vorlesungen/Videos, bietet. Das Learning Bit bezieht sich auf Version 1.3 der Galicaster Software.

Die Galicaster Software läuft ausschließlich unter Linux und kann so konfiguriert werden, dass sie mit Opencast Matterhorn zusammenarbeitet. Das heißt, ein Capture Agent auf Galicaster Basis kann als Opencast Matterhorn Capture Agent eingerichtet werden.

# **Zielgruppe**

(potenzielle) Nutzer der Galicaster Software.

# **Lernziel**

Nach dem Durcharbeiten des Learning Bits soll man die Funktionen des Galicaster Media Managers verwenden können.

# **Inhaltsart**

Technik-Bit

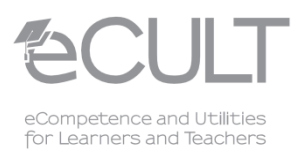

# **GALICASTER TELTEK Media Manager aufrufen Recorder Media Manager** *<b>OProfile: Profile1* Galicaster 1.3.0 Quit <sup>8</sup>

### **1. Aufruf des Media Managers**

Abbildung 1: Galicaster Startbildschirm: Aufruf des Media Managers

Die obige Abbildung zeigt den Galicaster Startbildschirm. Durch einen Klick auf den Button "Media Manager" lässt sich der Media Manager der Galicaster Software aufrufen.

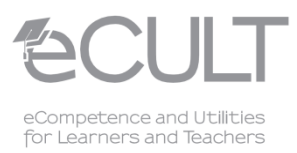

## **2. Der Galicaster Media Manager**

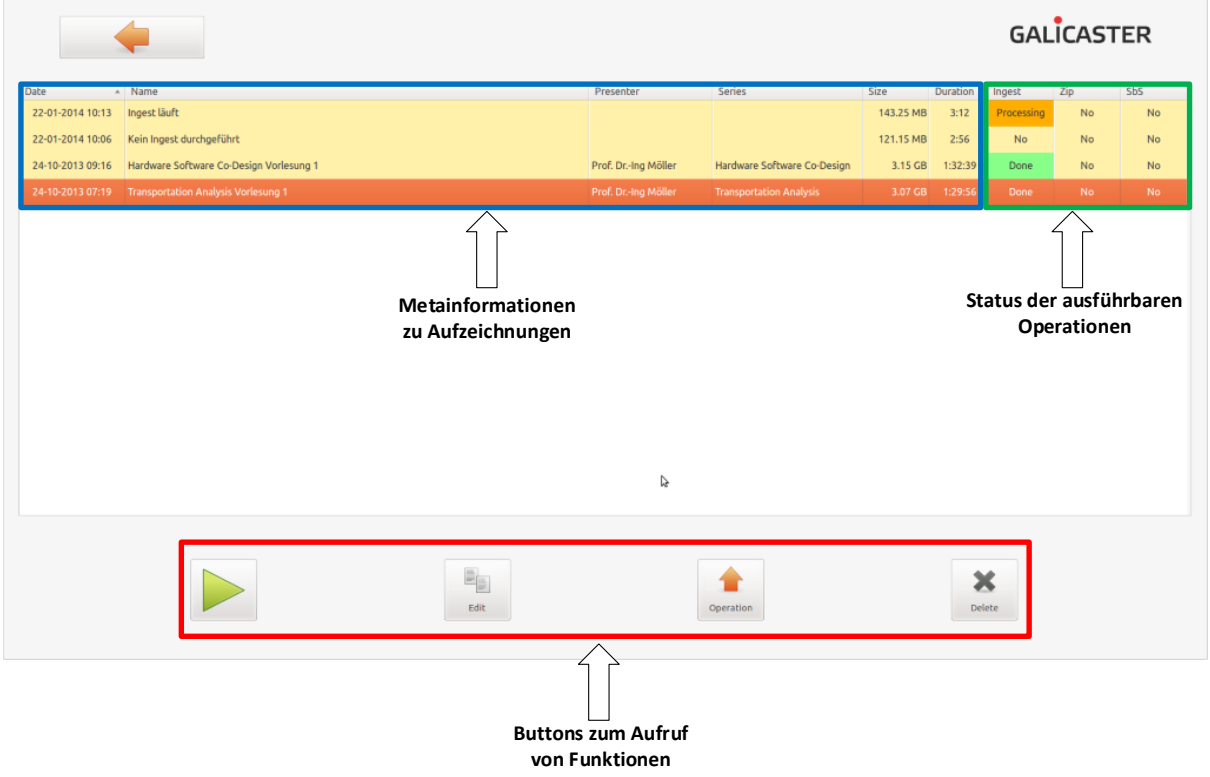

Abbildung 2: Galicaster Media Manager Überblick

Der oben abgebildete Media Manager bietet einen tabellarischen Überblick über sämtliche mit der Galicaster Software durchgeführten Aufzeichnungen. Hierbei werden Metainformationen sowie Informationen über den Status der für eine Aufzeichnung durchführbaren Operationen angezeigt. Wesentliche Status sind:

- **Processing:** Die jeweilige Operation wird gerade für eine Aufzeichnung ausgeführt
- **No:** Die jeweilige Operation wurde für eine Aufzeichnung noch nicht ausgeführt
- **Done:** Die jeweilige Operation wurde für eine Aufzeichnung erfolgreich ausgeführt
- **Failed:** Die jeweilige Operation wurde für eine Aufzeichnung nicht erfolgreich ausgeführt

Die in Galicaster verfügbaren Operationen werden in Abschnitt [2.3](#page-6-0) dieses Learning Bits erläutert.

Über die Buttons am unteren Rand des Fensters lassen sich verschiedene Funktionen aufrufen, die auf den folgenden Seiten näher erläutert werden.

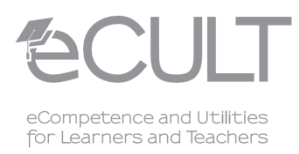

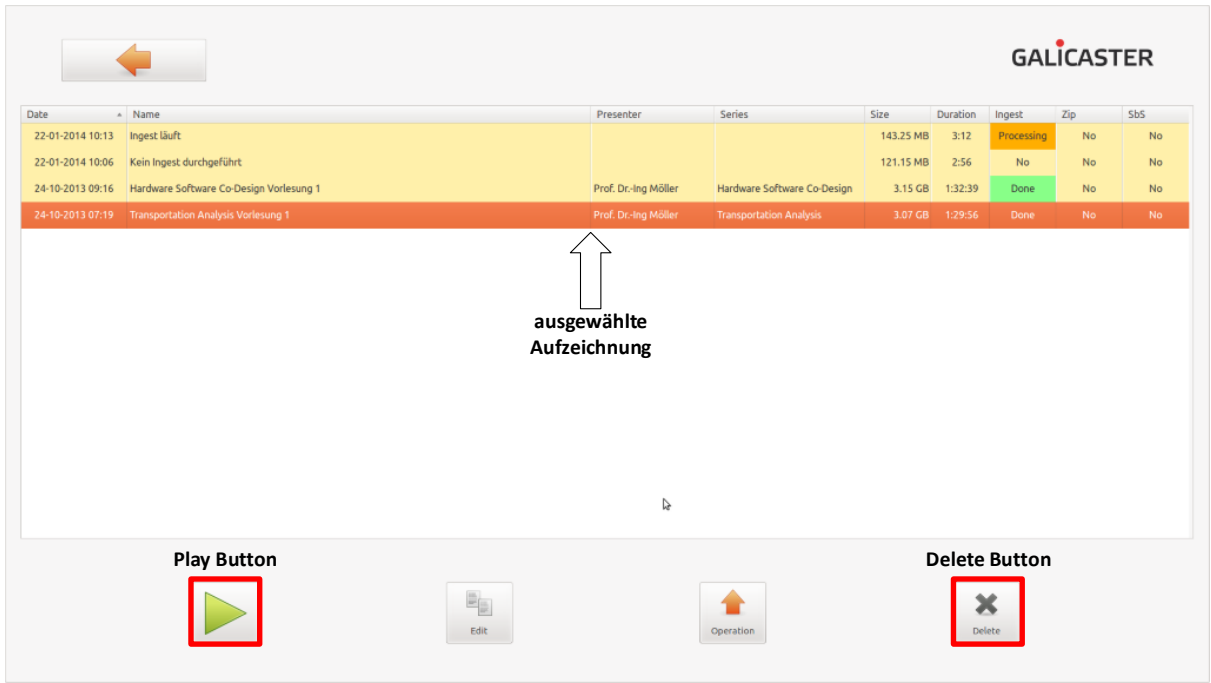

## **2.1. Aufzeichnungen abspielen und löschen**

Abbildung 3: Aufzeichnungen abspielen und löschen

#### **Delete Button**

Eine ausgewählte Aufzeichnung wird durch Klick auf den "Delete" Button gelöscht. Eine Aufzeichnung wird hierbei sowohl aus dem Media Manager entfernt als auch von der Festplatte des Capture PCs, auf dem die Galicaster Software läuft, gelöscht.

#### **Play Button**

Durch Auswählen einer Aufzeichnung und anschließendem Klick auf den "Play" Button, kann eine Aufzeichnung über die Galicaster Software abgespielt werden.

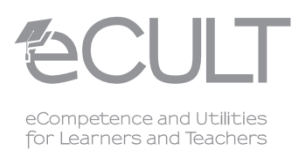

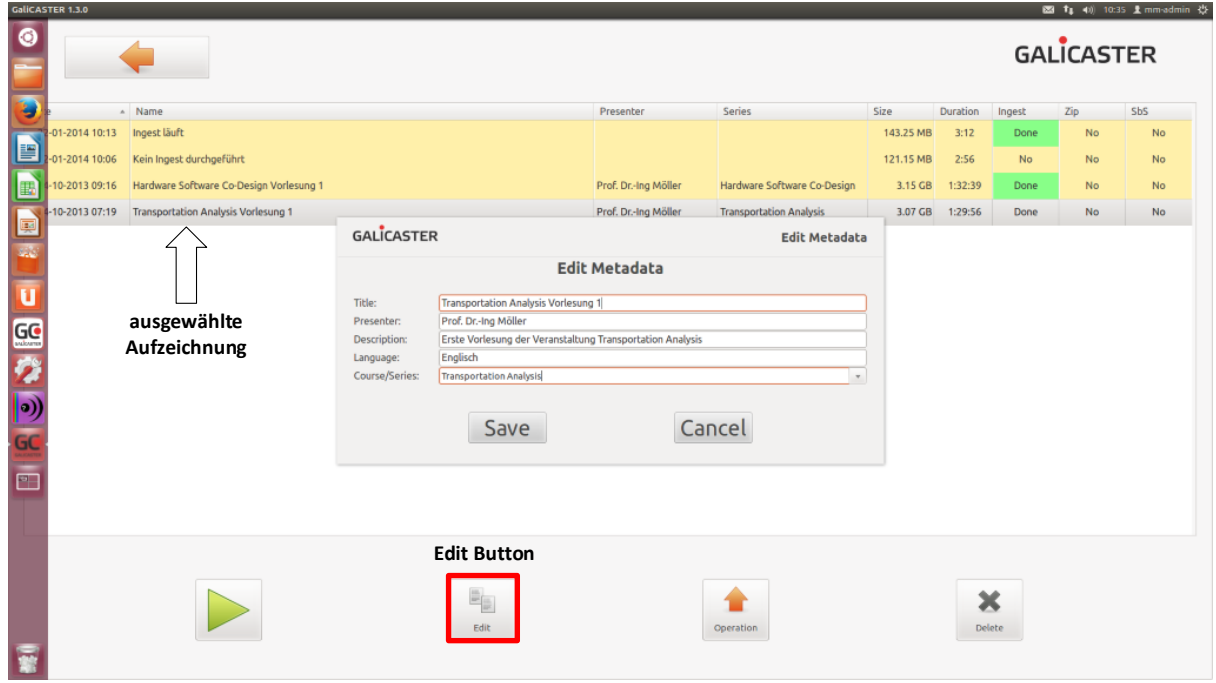

## **2.2. Metadaten einer Aufzeichnung editieren**

<span id="page-5-0"></span>Über den "Edit" Button können die in [Abbildung 4](#page-5-0) aufgeführten Metadaten einer zuvor ausgewählten Aufzeichnung geändert bzw. hinzugefügt werden.

Ist die Galicaster Software als Matterhorn Capture Agent konfiguriert, so kann über das Drop Down Feld bei Course/Series eine passende Vorlesungsreihe für eine Aufzeichnung ausgewählt werden, die zuvor auf dem mit Galicaster verbundenen Opencast Matterhorn Server angelegt wurde.

Änderungen an den Metadaten einer Aufzeichnung werden nach Klick auf den "Save" Button übernommen und durch Klick auf den "Cancel" Button verworfen.

Abbildung 4: Metadaten editieren

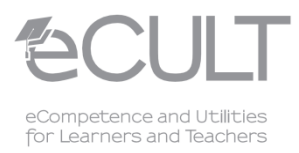

## <span id="page-6-0"></span>**2.3. Operationen für eine Aufzeichnung ausführen**

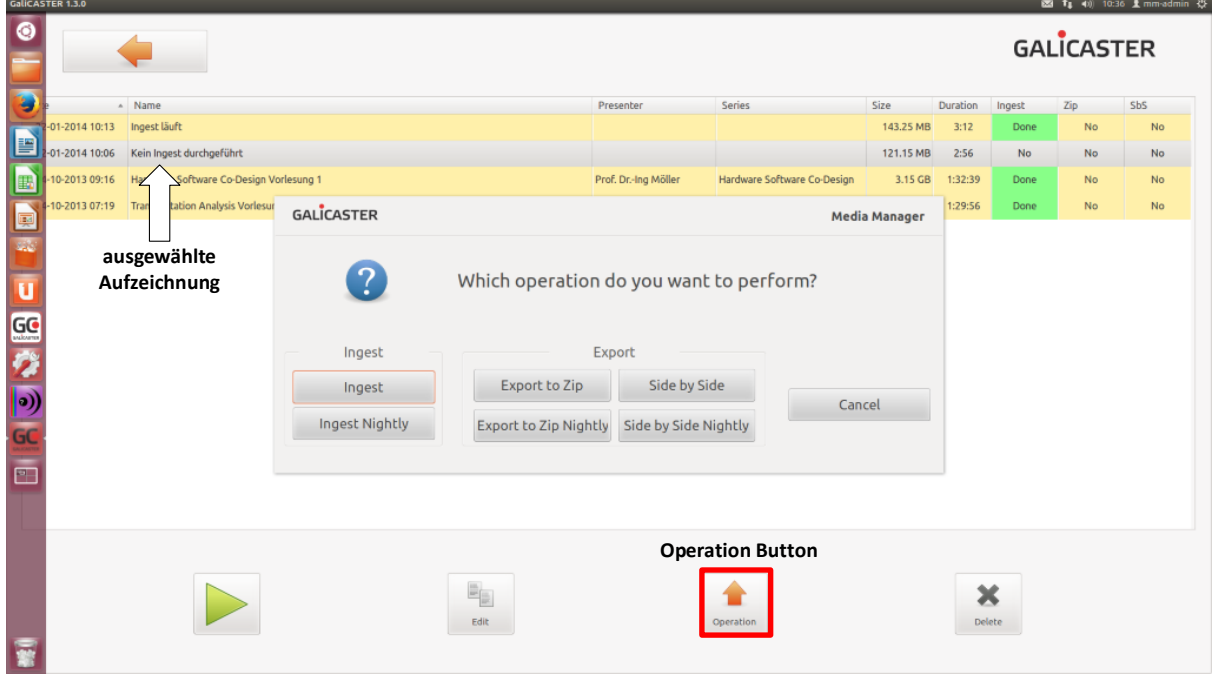

Abbildung 5: Operationen ausführen

Nach Auswahl einer Aufzeichnung und anschließendem Klick auf den "Operation" Button wird ein Fenster geöffnet, über das eine in Galicaster zur Verfügung gestellte Operation für die jeweils ausgewählte Aufzeichnung ausgeführt werden kann.

#### **Ingest/Ingest Nightly**

Leitet die ausgewählte Aufzeichnung zur weiteren Verarbeitung zur Distributionsplattform (z.B. Opencast Matterhorn Server) weiter (Sofort (Ingest) oder zu einem späteren in der Galicaster Hauptkonfigurationsdatei festzulegenden Zeitpunkt (Ingest Nightly) ausführbar).

#### **Export to Zip/Export to Zip Nightly**

Fügt sämtliche Dateien, die zur ausgewählten Aufzeichnung gehören in einem Zip File zusammen (Sofort (Ingest) oder zu einem späteren in der Galicaster Hauptkonfigurationsdatei festzulegenden Zeitpunkt (Ingest Nightly) ausführbar).

#### **Side by Side/Side by Side Nightly (Beta Status)**

Die Streams des Media Packages der ausgewählten Aufzeichnung werden in eine einzelne Datei exportiert (Sofort (Side by Side) oder zu einem späteren in der Galicaster Hauptkonfigurationsdatei festzulegenden Zeitpunkt (Side by Side Nightly) ausführbar).

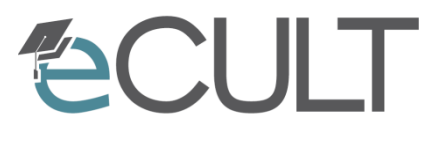

eCompetence and Utilities for Learners and Teachers

# **Galicaster Software (www.teltek.es)**

## **Galicaster Media Manager**

Namensnennung-Weitergabe unter gleichen Bedingungen (၁ O

CC BY-SA

Sie dürfen:

- das Werk bzw. den Inhalt vervielfältigen, verbreiten und öffentlich zugänglich machen
- Abwandlungen und Bearbeitungen des Werkes bzw. Inhaltes anfertigen
- das Werk kommerziell nutzen

Zu den folgenden Bedingungen:

- Sie müssen den Namen des Autors/Rechteinhabers in der von ihm festgelegten Weise nennen.
- Wenn Sie das lizenzierte Werk bzw. den lizenzierten Inhalt bearbeiten oder in anderer Weise erkennbar als Grundlage für eigenes Schaffen verwenden, dürfen Sie die daraufhin neu entstandenen Werke bzw. Inhalte nur unter Verwendung von Lizenzbedingungen weitergeben, die mit denen dieses Lizenzvertrages identisch oder vergleichbar sind.

Link zum rechtsverbindlichen Lizenzvertrag: <http://creativecommons.org/licenses/by/3.0/de/legalcode>

## Änderungen

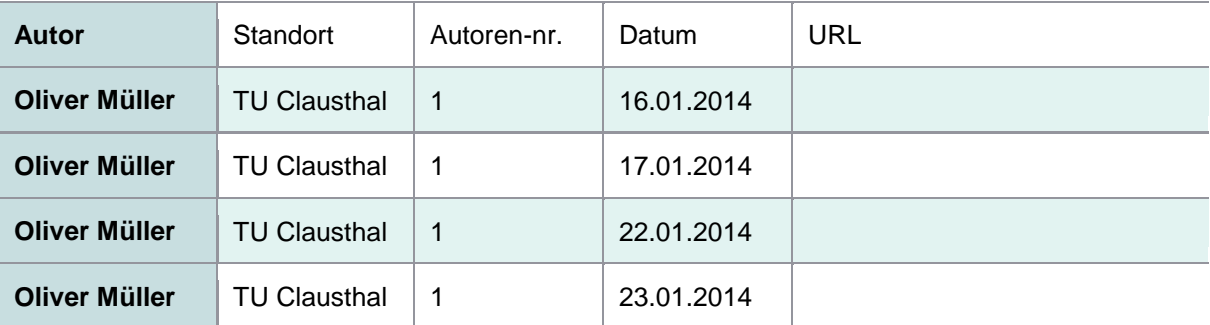

GEFÖRDERT VOM

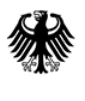

Bundesministerium für Bildung und Forschung

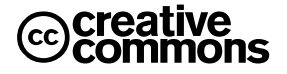